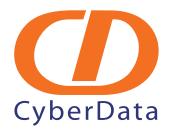

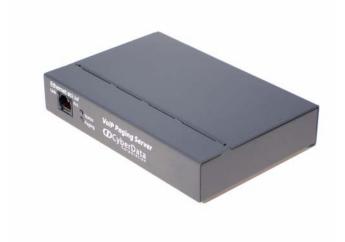

## CyberData Paging Server Configuration Guide for TalkSwitch

## Setup Procedure

This guide outlines the basic configuration required to place pages between a TalkSwitch and a CyberData Paging Server device. In order to configure the CyberData paging server, you must first have an available IP extension that is enabled and configured with a phone type of Other. See the TalkSwitch Configuration Guide for directions on setting up an IP extension.

## Configuring Paging Server as a Local SIP Extension

The Paging Server can be set up to connect to the TalkSwitch as a IP extension. In the TalkSwitch Management software, configure the extension as an IP extension and the phone type as Other. Open a web browser and enter the IP address of the paging server. For username, enter in admin, and for the password, enter admin.

1. On the **Home** page, click on the **SIP Setup** button.

Figure 4-1. CyberData Configuration Home Page

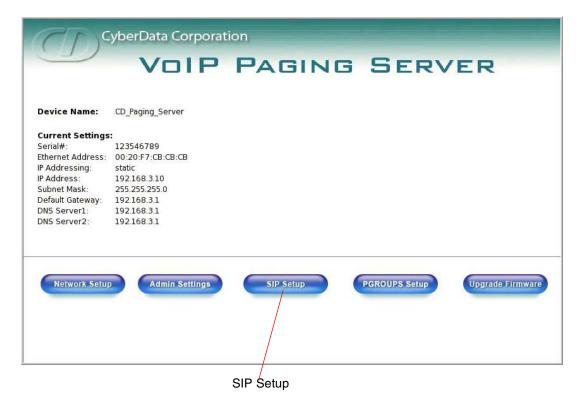

2. On the **SIP Setup** page (Figure 5), enter the information from Table 1, and then click **Save Settings**. The server will reboot when done.

**Table 1. SIP Configuration Parameters** 

| Web Page Item         | Description                                                                  |  |
|-----------------------|------------------------------------------------------------------------------|--|
| SIP Server            | SIP Server is the Private IP Address of TalkSwitch.                          |  |
| SIP User ID           | SIP User ID is the extension number configured in TalkSwitch.                |  |
| Authenticate ID       | <b>Authenticate ID</b> is the Username field within the TalkSwitch software. |  |
| Authenticate Password | Authenticate Password is the Password field within the TalkSwitch software.  |  |

Figure 5. CyberData SIP Setup Page

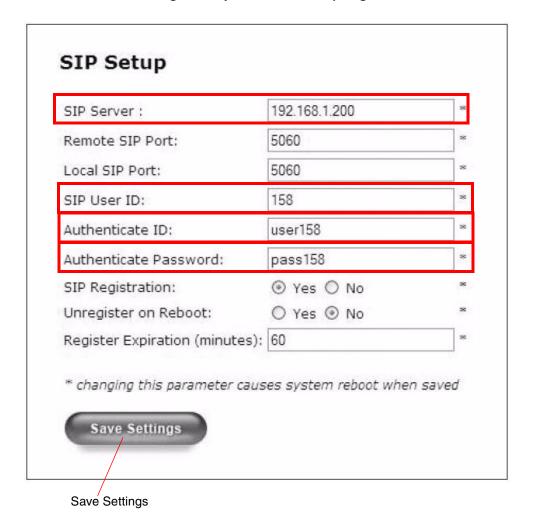

Server Setup Guide 930368A CyberData Corporation

- 3. Click **PGroups Setup** at the bottom of the **Home** page. Activate each paging zone that you wish to use by doing the following:
- Check the Enable box.
- Specify a unique IP address in the Multicast IP Address box
- Specify a unique port in the Port 2000-65535 box.
- As an option, you can type a name for the zones in the **PGROUP Name** box.

Figure 6. CyberData PGROUPS Setup Page

| Devid    | ce Na   | me: CD_Paging_Se       | rver           |                                       |
|----------|---------|------------------------|----------------|---------------------------------------|
| Mu       | ılticas | t TTL: 1               |                |                                       |
| Byna     | ecc D   | ΓMF: □                 |                |                                       |
|          |         |                        |                | a forward to BCOO after answering a   |
| БУРа     | issing  | טוויר wiii cause the p | aging server t | o forward to PG00 after answering a ( |
| Е        | Enable  | Multicast IP Address   | Port: 2000-65  | 5535 PGROUP Name                      |
| 00       | V       | 224.224.224.224        | 9876           | Zone 00                               |
| 01       | V       | 224.224.224.225        | 9877           | Zone 01                               |
| 02       | V       | 224.224.224.226        | 9878           | Zone 02                               |
| 03       |         | 224.224.224.224        | 9876           | Zone 03                               |
| 04       |         | 224.224.224.224        | 9876           | Zone 04                               |
| 05       |         | 224.224.224.224        | 9876           | Zone 05                               |
| 06       |         | 224.224.224.224        | 9876           | Zone 06                               |
|          |         | 224.224.224.224        | 9876           | Zone 07                               |
| 07       |         | 224.224.224.224        | 9876           | Zone 08                               |
| 07<br>08 |         |                        |                |                                       |

**Note** If using multiple zones when making a page, you will be required to enter a zone when calling the server. The group names can be such as front lobby, warehouse, where you may have pages out to particular speakers only.

4. Click **Save Settings**, and then click **Reboot**.

## Configuring the CyberData Speaker

- 1. Open a web browser and enter the IP address of the paging speaker.
- 2. For the **username** box, enter **admin**, and for the **password** box, enter **admin**.
- 3. On the **Home** page, click the **Multicast Config** button.
- 4. Check the **Enable Multicast operation** box, and then enter the **Address** and **port** information for each multicast group that you want the speaker to be a part of.

**Note** The addresses and ports are the values configured on the paging server. If you are creating zones, only enter the addresses that you want the speaker to place audio for, such as **front lobby**, versus **warehouse**.

3. Click **Save**, and then click **Reboot** for the changes to take effect.

Figure 7. CyberData Multicast Configuration Page

| priority | e Settings<br>Address | port N       | Multicast Group Name |
|----------|-----------------------|--------------|----------------------|
| 9        | 239.168.3.10          | 11000        | Emergency            |
| 8        | 224.224.224.224       | 9876         | MG8                  |
| 7        | 224.224.224.225       | 9877         | MG7                  |
| 6        | 239.168.3.7           | 8000         | MG6                  |
| 5        | 239.168.3.6           | 7000         | MG5                  |
| SIP ca   | lls are considered p  | priority 4.5 |                      |
| 4        | 239.168.3.5           | 6000         | MG4                  |
| 3        | 239.168.3.4           | 5000         | MG3                  |
| 2        | 239.168.3.3           | 4000         | MG2                  |
| 1        | 239.168.3.2           | 3000         | MG1                  |
| 0        | 239.168.3.1           | 2000         | Background Music     |